### **Instalação do Driver do Arduino Nano**

Inicialmente, verifique se o Arduino Nano esta sendo identificado pelo computador:

Conecte o Arduino Nano em seu computador, se aparecer à mensagem conforme a imagem abaixo, é muito provável que o Drive do Arduino Nano não esta instalado.

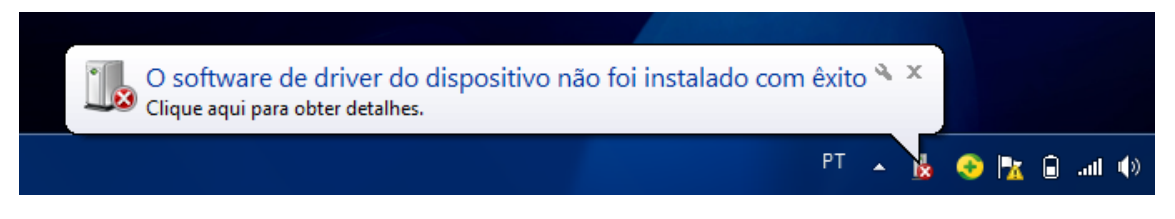

Para certificar que o Arduino esta sendo identificado, siga os passos abaixo;

Acesse o Painel de controle => Clique em Hardware e Sons

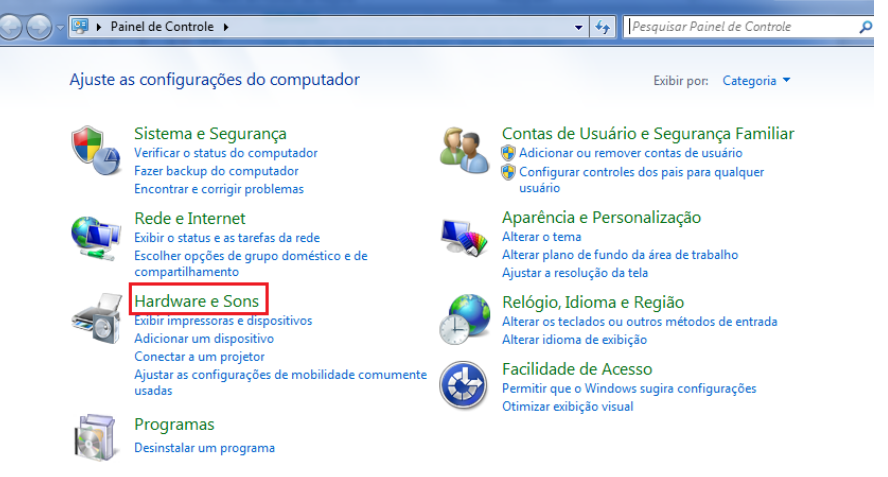

Clique em Gerenciador de Dispositivo

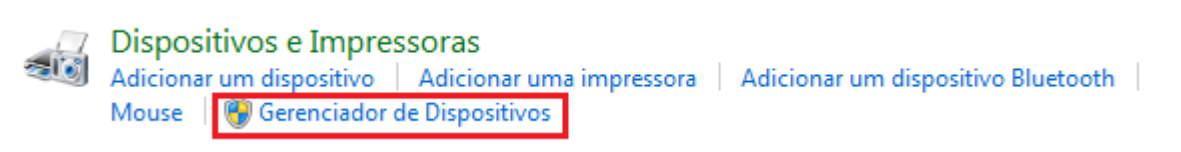

Caso apareça o dispositivo com o sinal de exclamação amarelo, significa que o drive do Arduino Nano **não esta instalado.** Neste caso, será necessário instalar o drive para o Arduino Nano em seu computador.

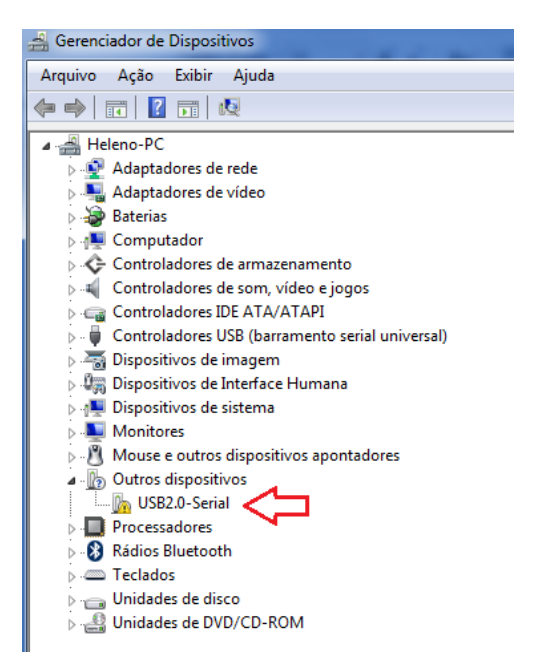

## **Instalação do Drive para o Arduino Nano:**

Nota: Caso você já tenha a IDE do Arduino instalada em seu computador, certifique que esteja utilizando uma versão recente (Atualmente 1.8.10). Caso não tenha instalado ainda ou queira atualizar, siga os passos de instalação da IDE que esta no final deste tutorial.

Siga os seguintes passos para realizar a instalação do Drive e utilizar o Arduino Nano:

**1º)** Na tela do Gerenciador de Dispositivos, clique com o botão direito sobre o USB2.0-Serial

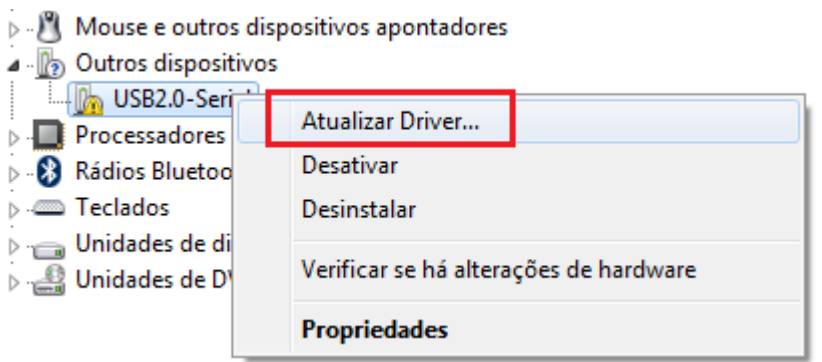

**2º)** Clique em Procurar software de drive no computador.

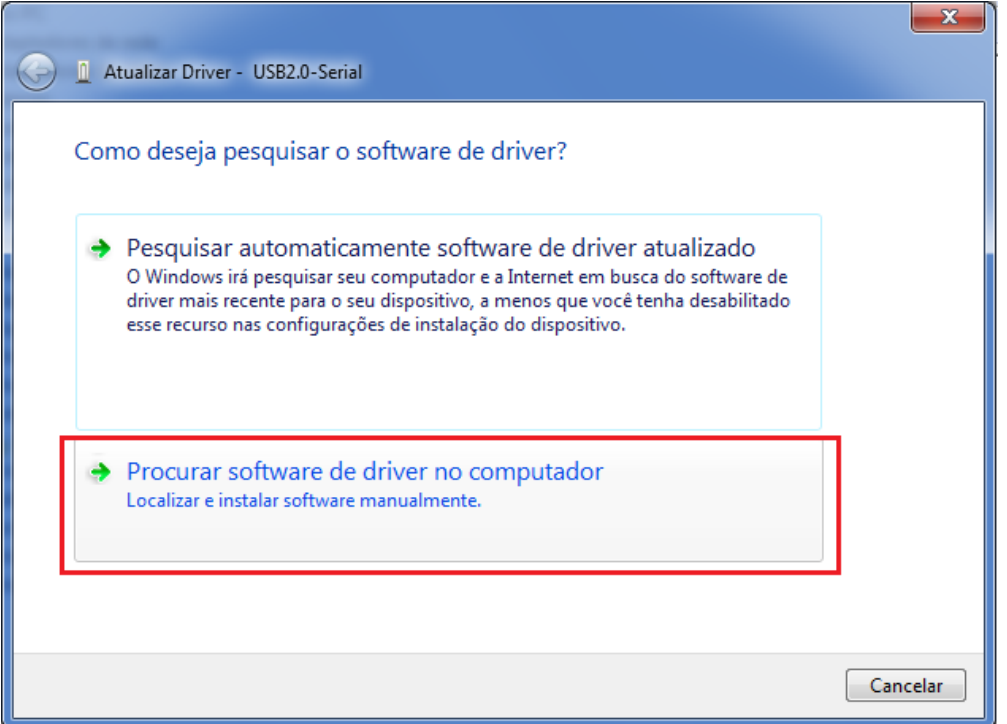

**3º)** Nesta etapa, você deve localizar a pasta Drive no endereço de instalação do programa do Arduino IDE.

Caso já esteja correto o endereço da pasta Drive no diretório de instalação, basta clicar em avançar e aguardar.

Se não estiver correto o endereço, clique em Procurar =>

Localize o diretório de instalação do Arduino => Selecione a pasta Drive

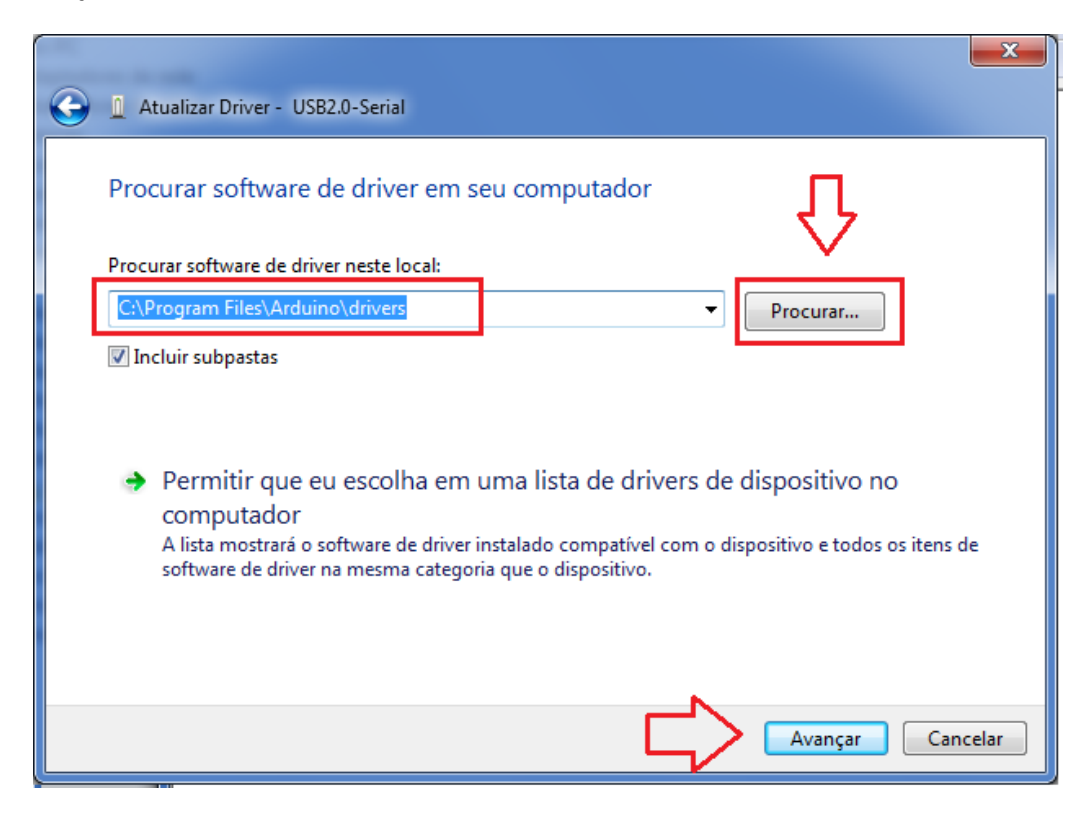

Se aparecer a mensagem abaixo, **será necessário baixar o Driver para o Arduino Nano**.

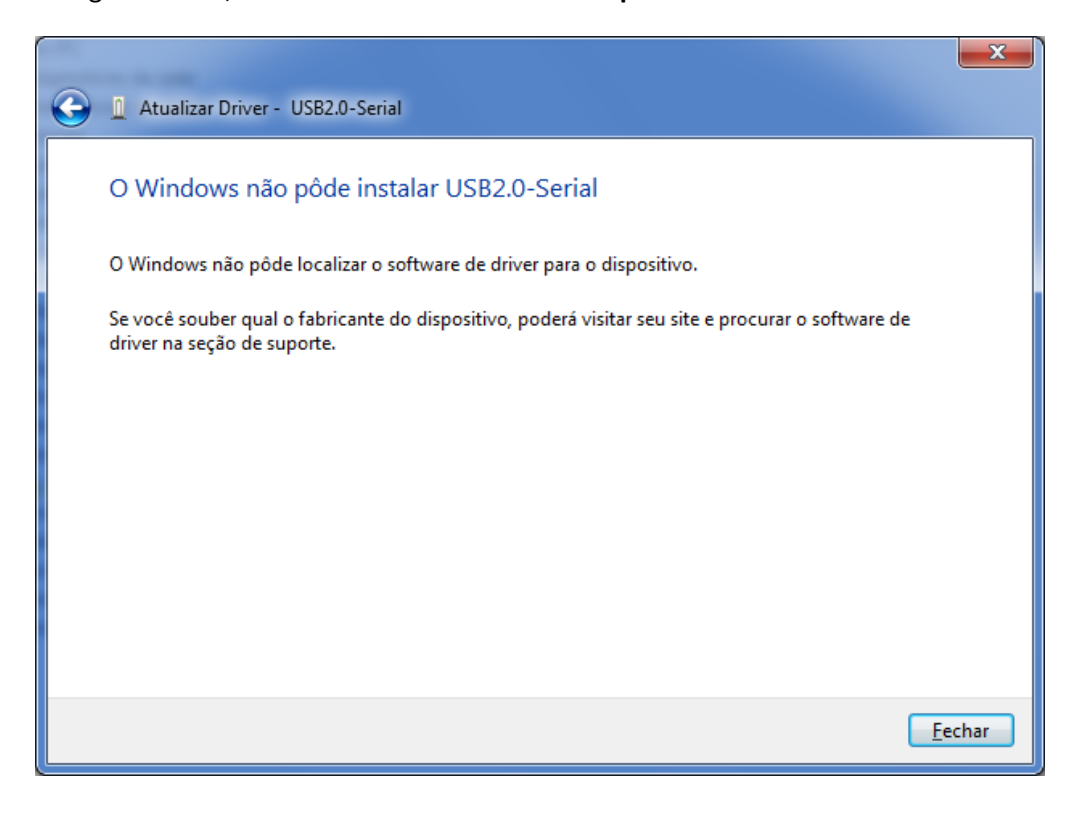

#### **Baixando o Drive para o Arduino Nano:**

Clique no link abaixo para efetuar o download do Drive do Arduino Nano;

Link: [Drive CH341SER](https://www.arduined.eu/files/windows8/CH341SER.zip)

Para facilitar, salve o arquivo em uma pasta com o nome CH340

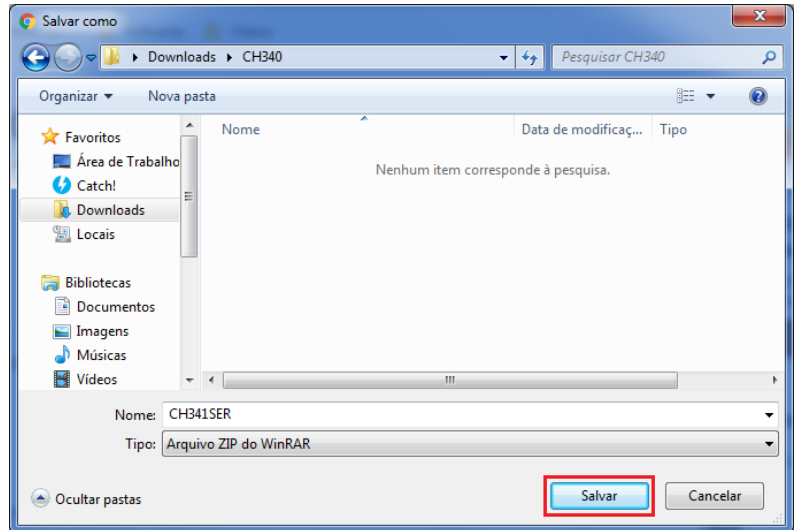

Após efetuar o Download, será necessário descompactar a pasta utilizando o WinZIP ou WinRAR

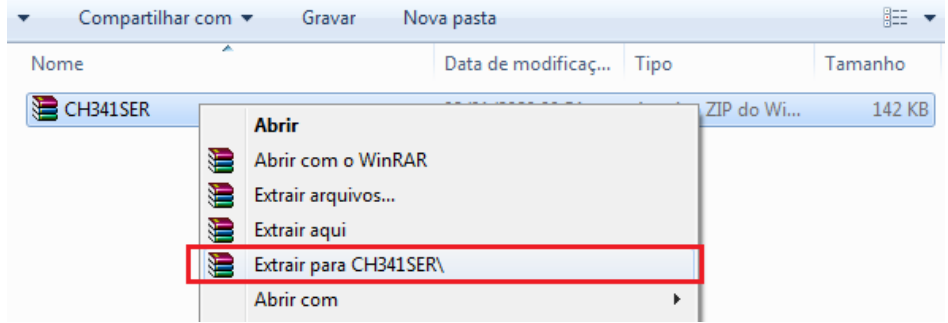

Acesse a pasta CH340 que você descompactou

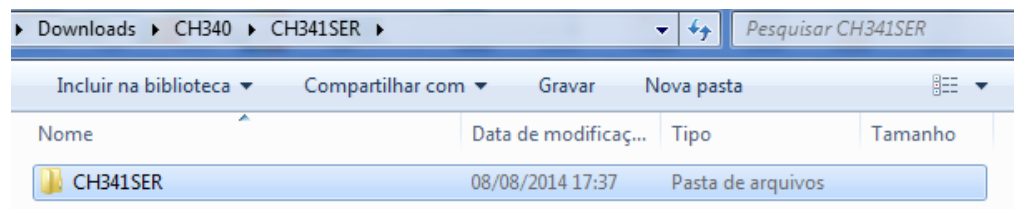

Copie a pasta CH341SER que você descompactou para a pasta Drive do diretório de instalação do Arduino.

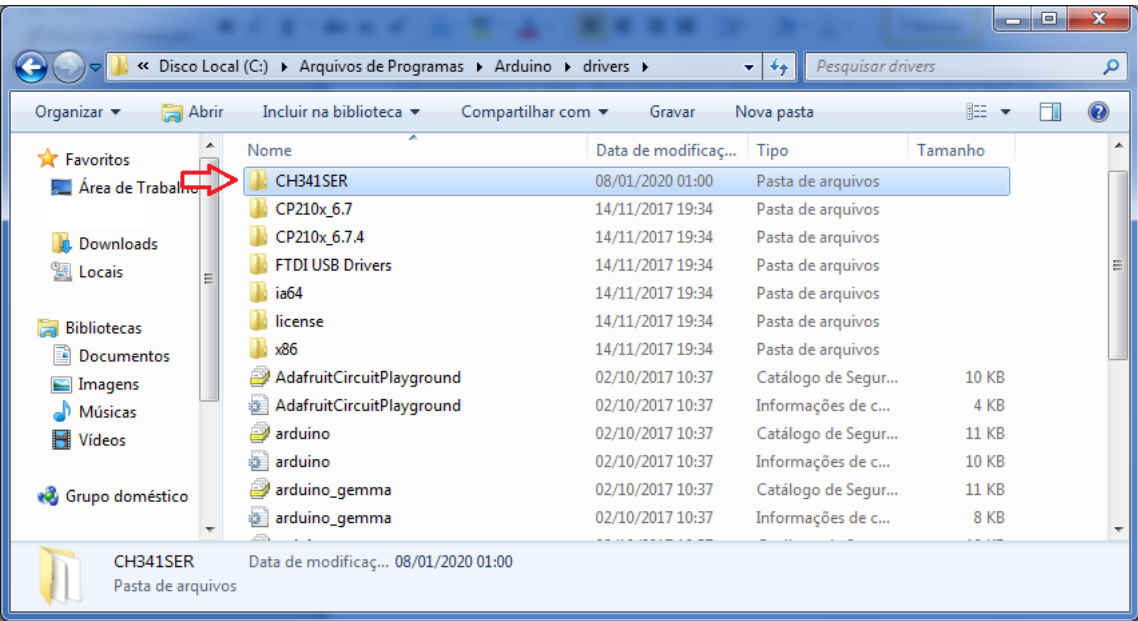

Após copiar a pasta CH341SER para pasta Drive, repita os passo acima de 1 à 4 acima.

A instalação do software inicializará - Aguarde o andamento da instalação .....

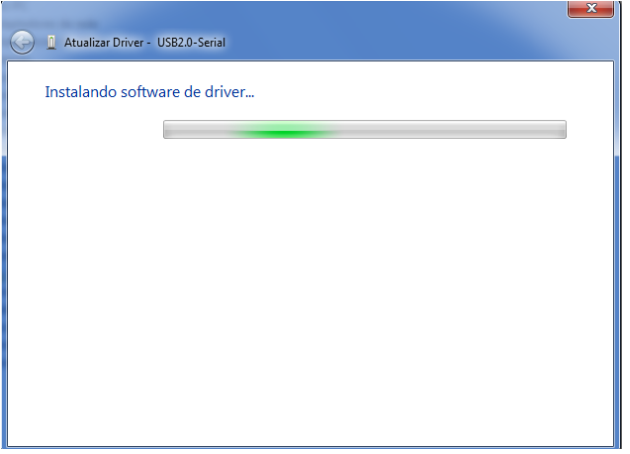

Após finalizar, será exibida a tela abaixo, concluindo a instalação do Drive do Arduino Nano!

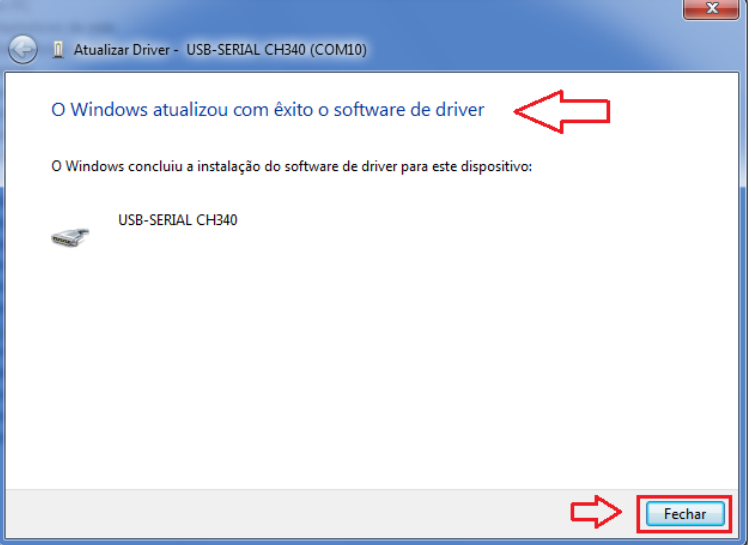

Agora verifique no Gerenciamento de dispositivos que o Drive do Aduino Nano foi instalado e reconhecido pelo computador com a porta COM10.

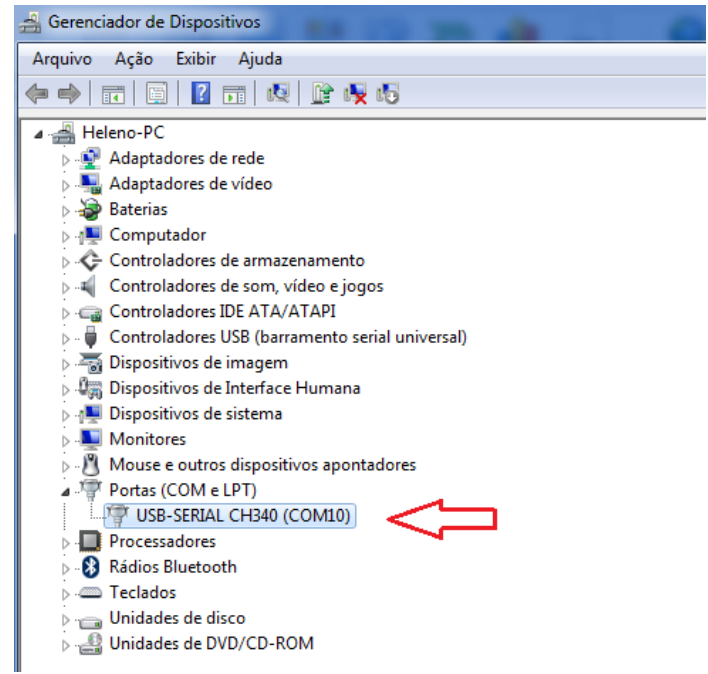

Após finalizar, o drive do seu Arduino estará instalado e o Arduino Nano pronto para o uso.

Ao abrir a IDE de programação do Arduino => Selecione em Ferramentas (Tools) => Placa Arduino Nano Em Ferramentas (Tools) => Porta => Selecione a porta COM na qual o seu Arduino estará conectado.

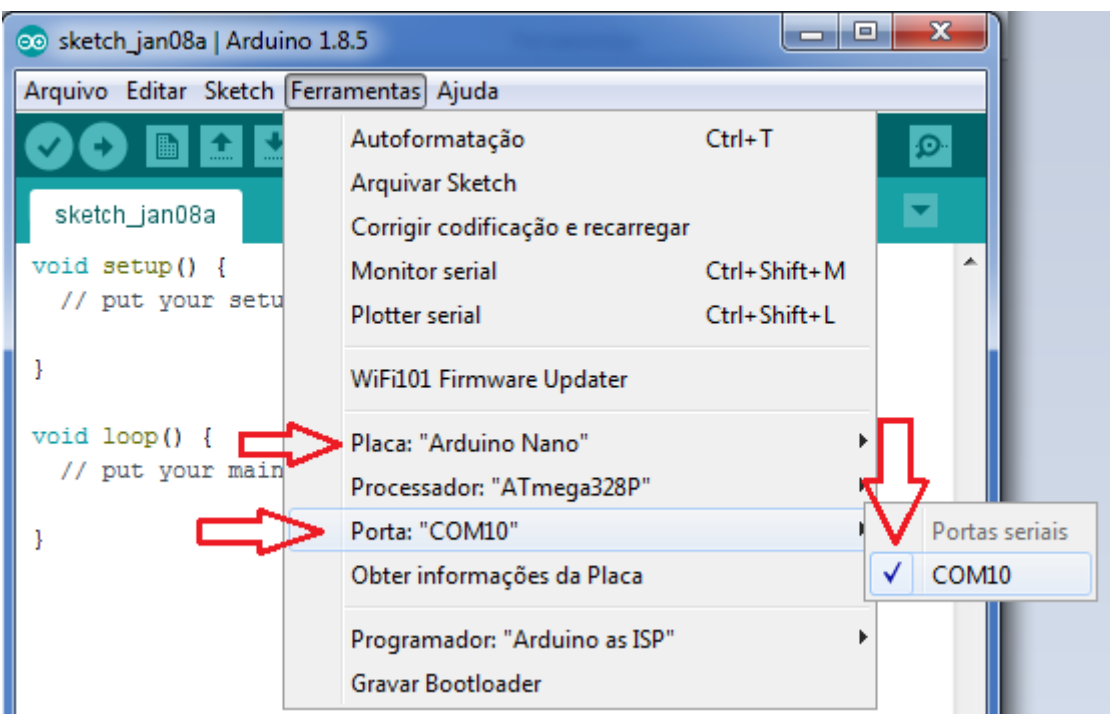

**Concluído** – Seu Arduino Nano esta instalado, agora basta efetuar o Upload do seu código para o Arduino.

## **Opção alternativa para Instalar o Drive:**

Você pode baixar o instalador do Drive através do link: [Instalador CH341SER](https://drive.google.com/file/d/0B2YXepPR2qlAdkR6eXNDMVU3a0E/view)

Após baixar e clicar duas vezes em CH341SER => Clique em Executar

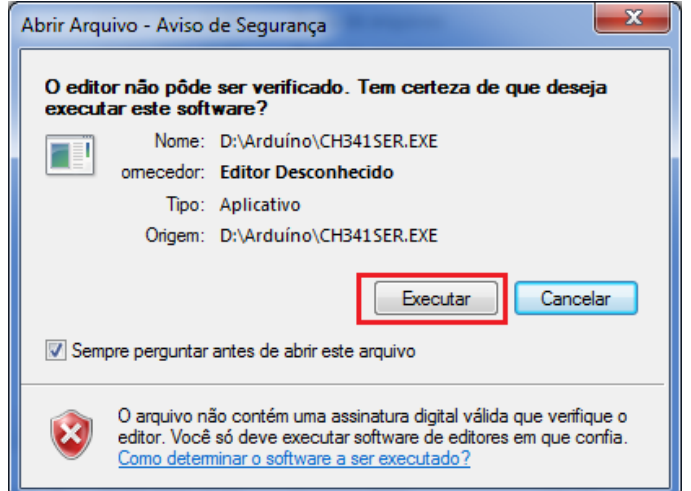

Deseja permitir que o programa a seguir faça alterações neste computador? => Clique em Sim

Logo após, será apresentada a tela abaixo;

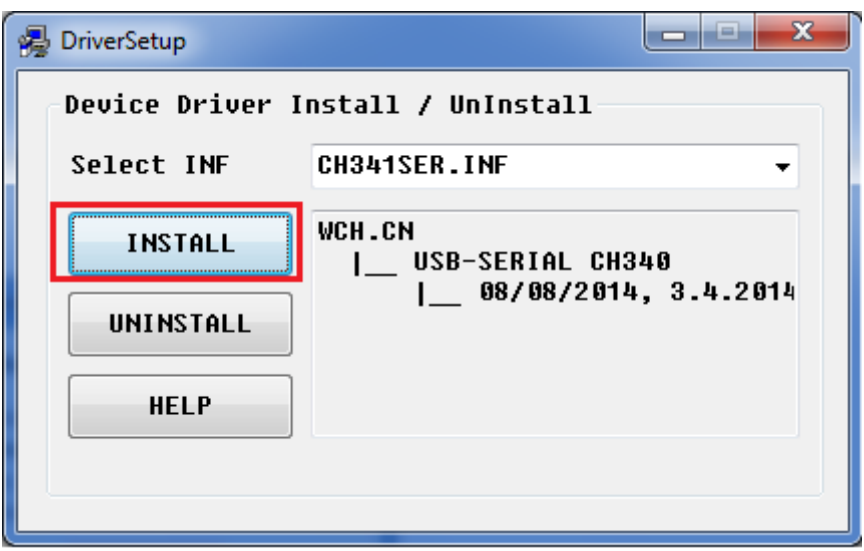

=> Clique na opção Install

Após finalizar, o drive do seu Arduino estará instalado e o Arduino Nano pronto para o uso.

Ao abrir a IDE de programação do Arduino => Selecione em Ferramentas (Tools) => Placa Arduino Nano

Em Ferramentas (Tools) => Porta => Selecione a porta COM na qual o seu Arduino esta conectado.

Agora basta efetuar o Upload do seu código para o Arduino.

### **Instalação da IDE do Arduino**

Caso você já tenha instalado a versão mais recente do Arduino IDE, desconsidere os passos 1 à 5, caso esteja utilizando uma versão anterior e deseja atualizar para a versão mais recente, siga os passos abaixo.

**1º)** Acesar o site:<https://www.arduino.cc/en/Main/Software>

- **2º)** Clique na aba Software => Caso ainda não tenha instalado ou deseje atualizar a versão da IDE do Arduino.
- **3º)** No campo Download the Arduino IDE escolha a versão compatível com o seu sistema operacional e clique.

# Download the Arduino IDF

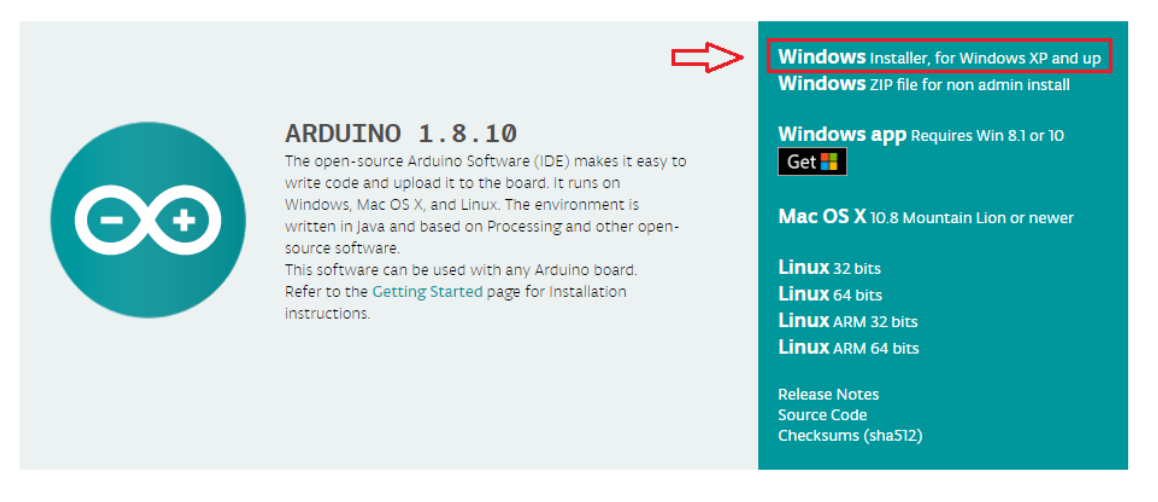

Uma janela será aberta com a opção de contribuir ou efetuar somente o download, caso não queira contribuir.

# Contribute to the Arduino Software

Consider supporting the Arduino Software by contributing to its development. (US tax payers, please note this contribution is not tax deductible). Learn more on how your contribution will be used.

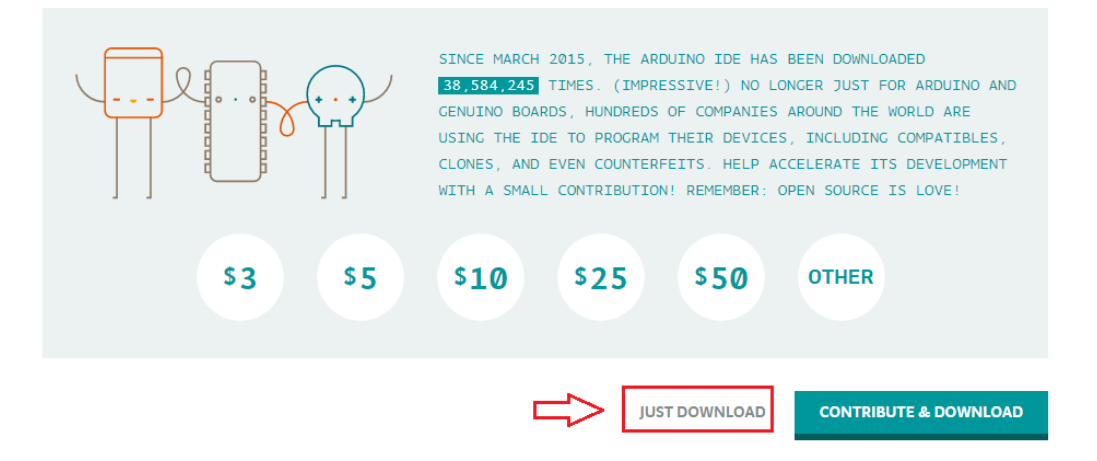

**5º)** Uma janela será aberta, escolha um local para instalar os arquivos de instalação arduino-1.8.10-windows. Recomendo criar uma pasta com o nome IDE Arduino e salvar dentro da pasta.

**6º)** Após finalizar o download, clique com o botão direito do mouse sobre o arquivo e execute como administrador para iniciar a instalação da IDE.

Algumas mensagens podem surgir durante a instalação: Clique em Instalar este software de drive mesmo assim.

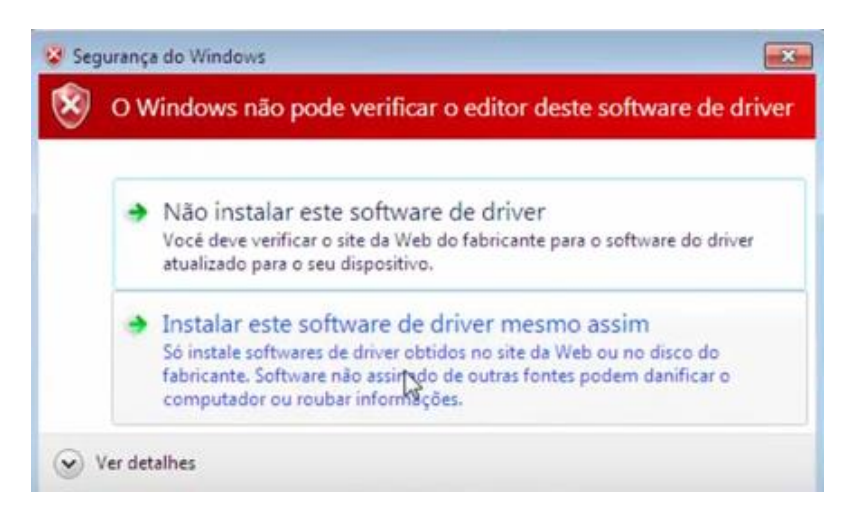

Também podem surgir mensagens: Deseja instalar este software de dispositivo? =>

Selecione a opção: Sempre confiar em Software da "Arduino" => Clique em Instalar

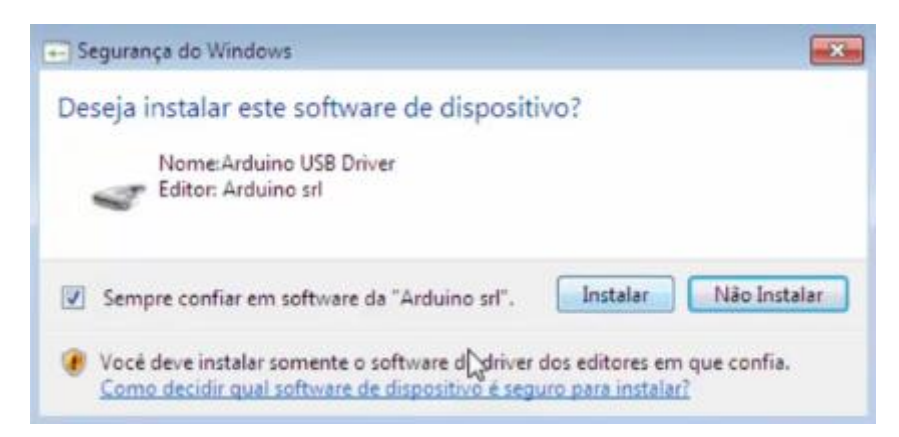

Avançar até aparecer a mensagem: Arduino Setup Completed => Clique em Close para finalizar a instalação da IDE.

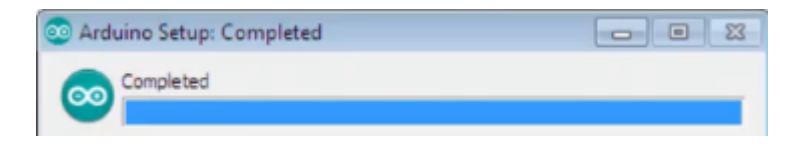

Visite[: mutcom.no.comunidades.net](https://mutcom.no.comunidades.net/)